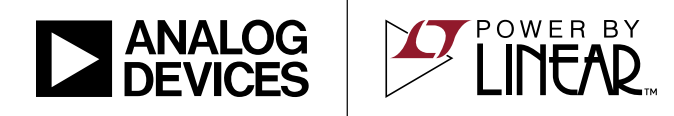

LTM4678 Dual 25A or Single 50A µModule Regulator with Digital Power System Management

# **DESCRIPTION**

Demonstration circuit 2552A is a dual-output, high efficiency, high density, µModule regulator with 4.5V to 16V input range. Each output can supply 25A maximum load current. The demo board has a [LTM®4678](https://www.analog.com/LTM4678?doc=DC2552A.pdf) µModule regulator, which is a dual 25A or single 50A step-down regulator with digital power system management. Please see LTM4678 data sheet for more detailed information.

DC2552A powers up to default settings and produce power based on configuration resistors without the need for any serial bus communication. This allows easy evaluation of the DC/DC converter. To fully explore the extensive power system management features of the part, download the GUI software LTpowerPlay® onto your PC and use Analog Devices' I<sup>2</sup>C/SMBus/PMBus dongle DC1613A

to connect to the board. LTpowerPlay allows the user to reconfigure the part on the fly and store the configuration in EEPROM, view telemetry of voltage, current, temperature and fault status.

### **GUI Download**

The software can be downloaded from: **[LTpowerPlay](https://www.analog.com/en/design-center/ltpower-play.html)** 

For more details and instructions of LTpowerPlay, please refer to LTpowerPlay GUI for LTM4678 Quick Start Guide.

## **[Design files for this circuit board are available.](https://www.analog.com/LTM4678?doc=DC2552A.pdf)**

All registered trademarks and trademarks are the property of their respective owners.

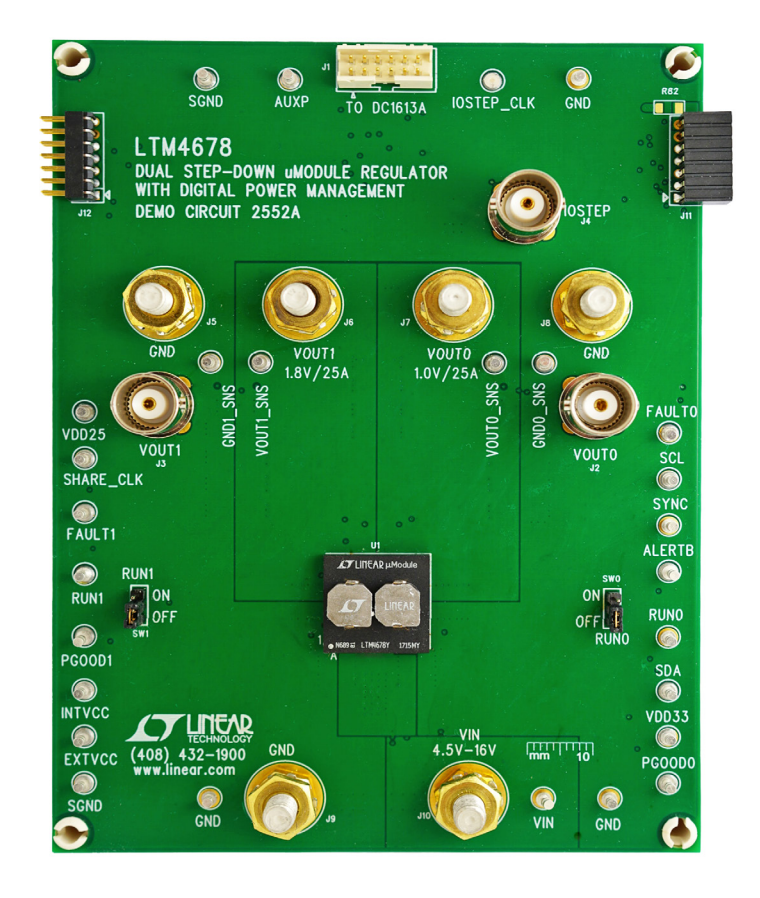

**Figure 1. Dual-Output LTM4678/DC2552A Demo Circuit**

1

## PERFORMANCE SUMMARY **Specifications are at TA <sup>=</sup> 25°C**

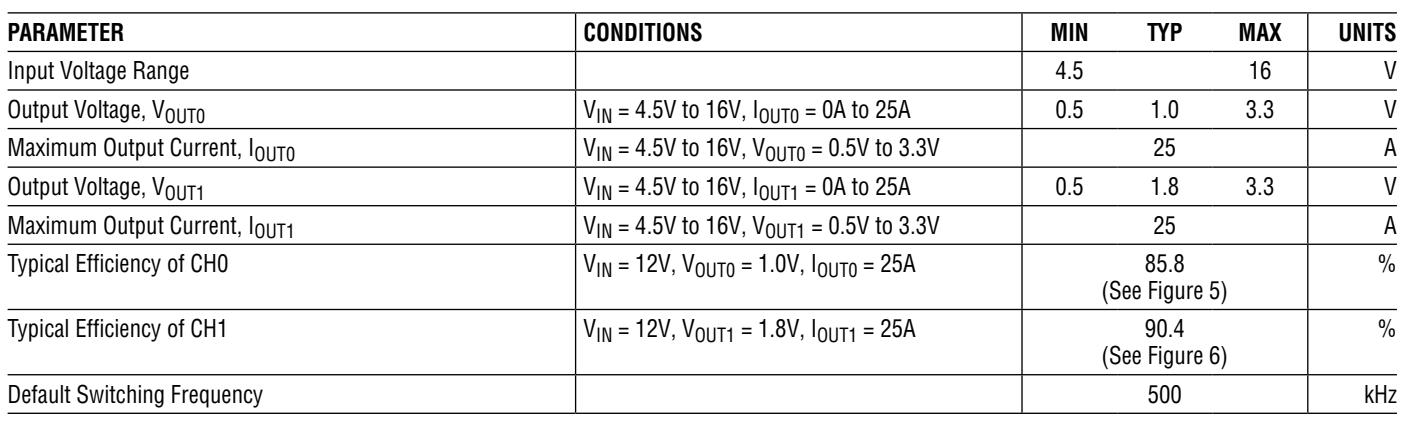

# QUICK START PROCEDURE

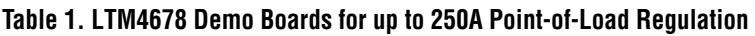

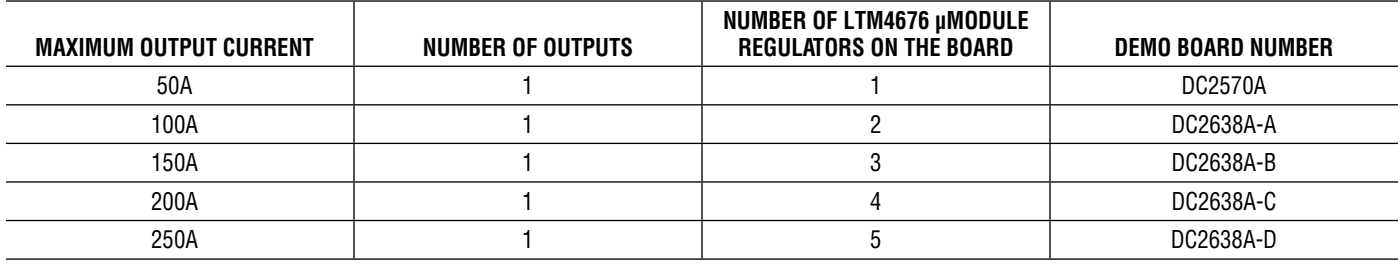

Demonstration circuit 2552A is easy to set up to evaluate the performance of the LTM4678. Refer to [Figure 2](#page-2-1) for the proper measurement equipment setup and follow the procedure below.

- 1. With power off, connect the input power supply to  $V_{\text{IN}}$ (4.5V to 16V) and GND (input return).
- 2. Connect the 1.0V output load between  $V_{OUT0}$  and GND (initial load: no load).
- 3. Connect the 1.8V output load between  $V_{\text{OUT1}}$  and GND (initial load: no load).
- 4. Connect the DVMs to the input and outputs. Set default jumper position: SW1: ON; SW2: ON.
- 5. Turn on the input power supply and check for the proper output voltages.  $V_{\text{OUT0}}$  should be 1.0V  $\pm 1\%$ , and  $V_{\text{OUT1}}$  should be 1.8V  $\pm$ 1%.
- 6. Once the proper output voltages are established, adjust the loads within the operating range and observe the output voltage regulation, ripple voltage and other parameters.
- 7. Connect the dongle and control the output voltages from the GUI. See LTpowerPlay GUI for the LTM4678 Quick Start Guide for details.

Note: When measuring the output or input voltage ripple, do not use the long ground lead on the oscilloscope probe. See [Figure 3](#page-2-0) for the proper scope probe technique. Short, stiff leads need to be soldered to the  $(+)$  and  $(-)$  terminals of an output capacitor. The probe's ground ring needs to touch the (–) lead and the probe tip needs to touch the  $(+)$  lead.

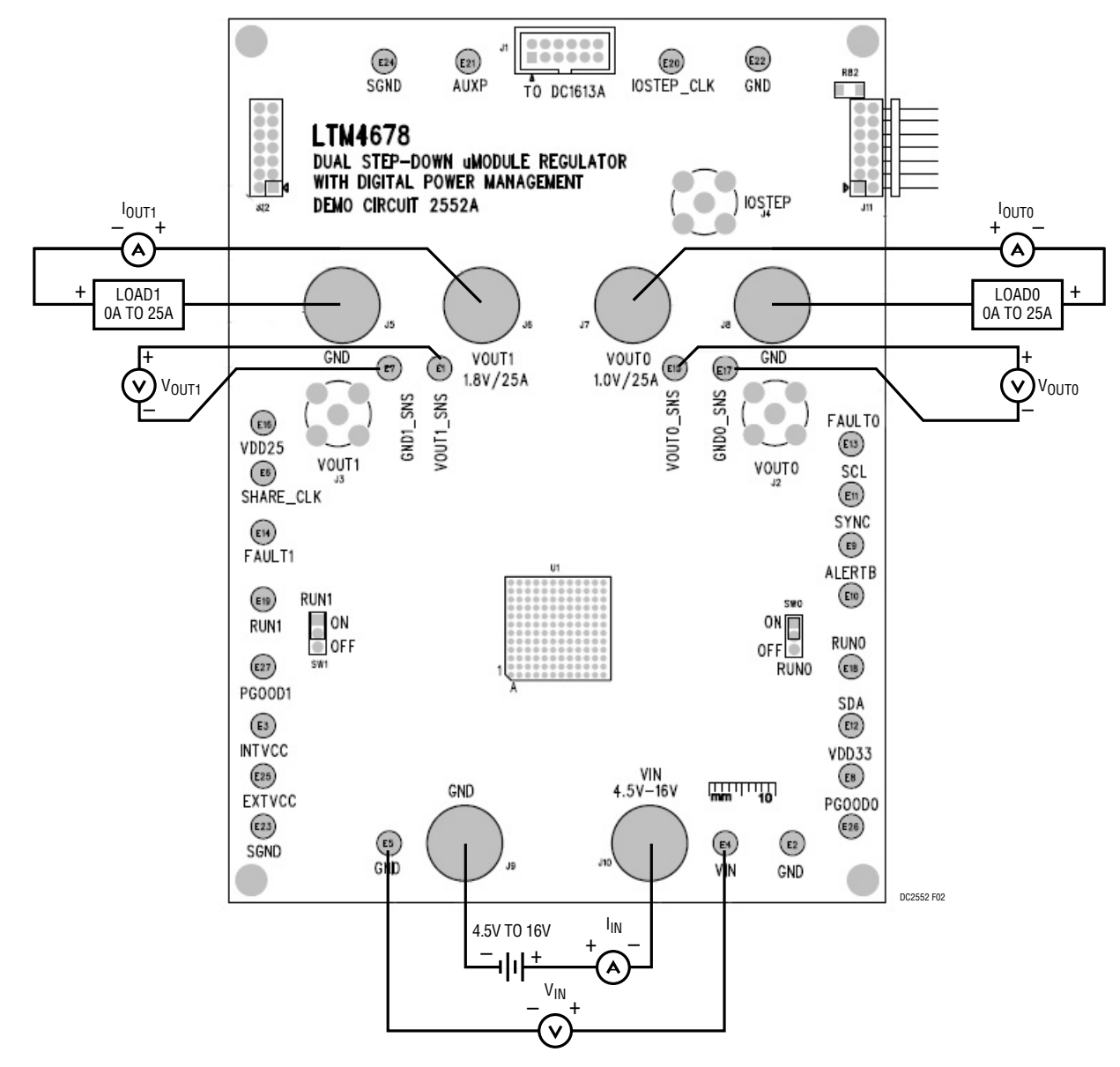

<span id="page-2-1"></span>**Figure 2. Proper Measurement Equipment Setup**

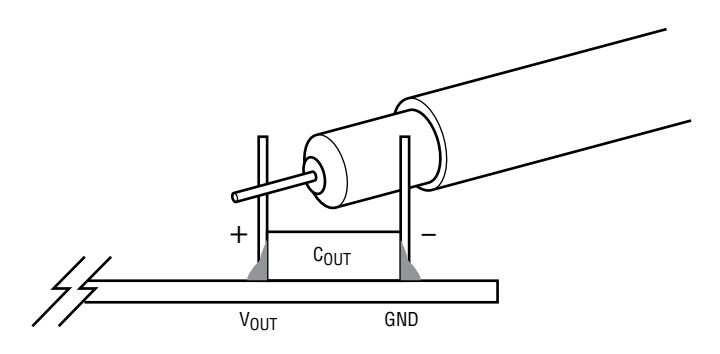

<span id="page-2-0"></span>**Figure 3. Measuring Output Voltage Ripple**

## **Connecting a PC to DC2552A**

You can use a PC to reconfigure the power management features of the LTM4678 such as: nominal  $V_{\text{OUT}}$ , margin

set points, OV/UV limits, temperature fault limits, sequencing parameters, the fault log, fault responses, GPIOs and other functionalities. The DC1613A dongle may be plugged when  $V_{IN}$  is present.

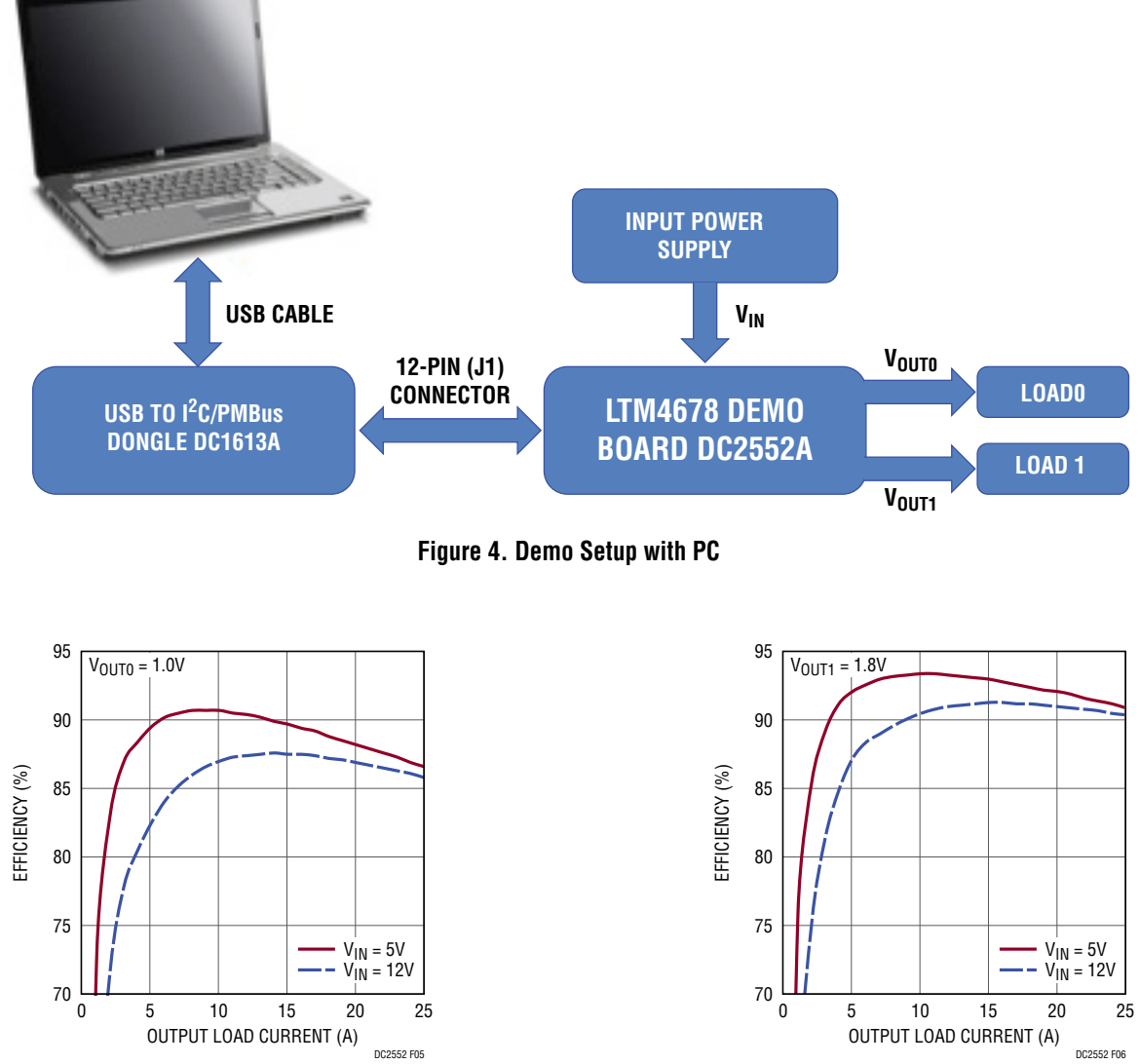

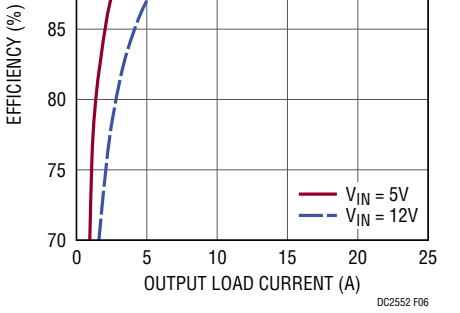

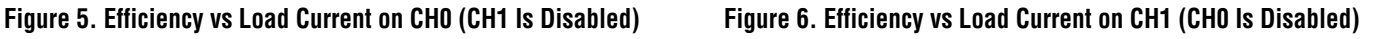

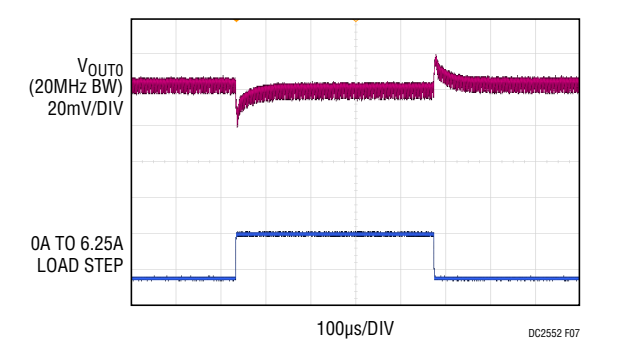

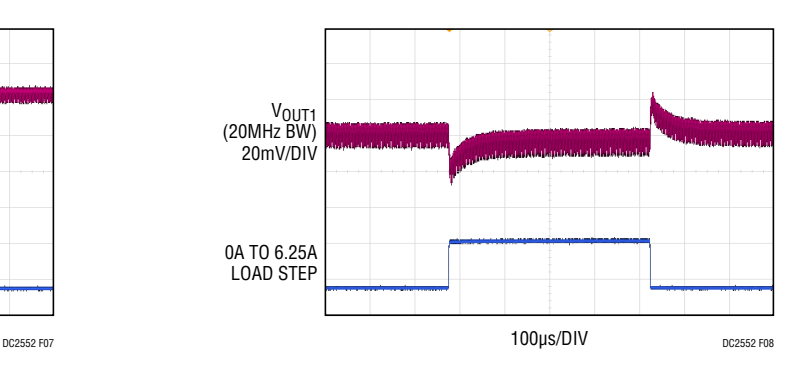

**Figure 7. Output Voltage V<sub>OUTO</sub> vs Load Current (V<sub>OUTO</sub> = 1.0V)** 

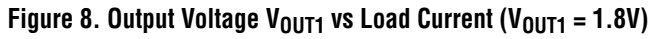

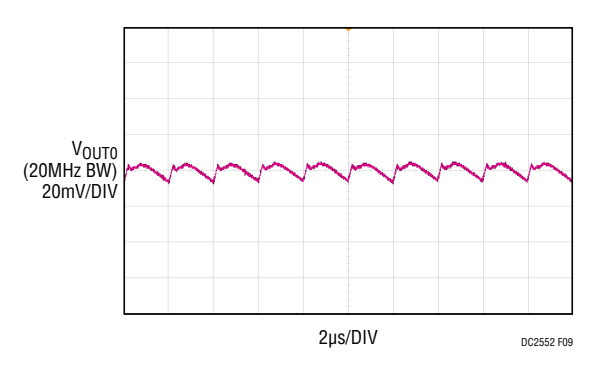

**Figure 9. Output Voltage Ripple at VIN = 12V, VOUT0 = 1.0V, IOUT0 = 25A**

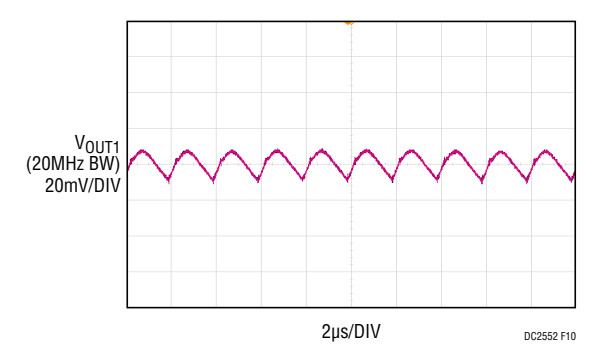

**Figure 10. Output Voltage Ripple at**  $V_{IN}$  **= 12V,**  $V_{OUT1}$  **= 1.8V,**  $I_{OUT1}$  **= 25A** 

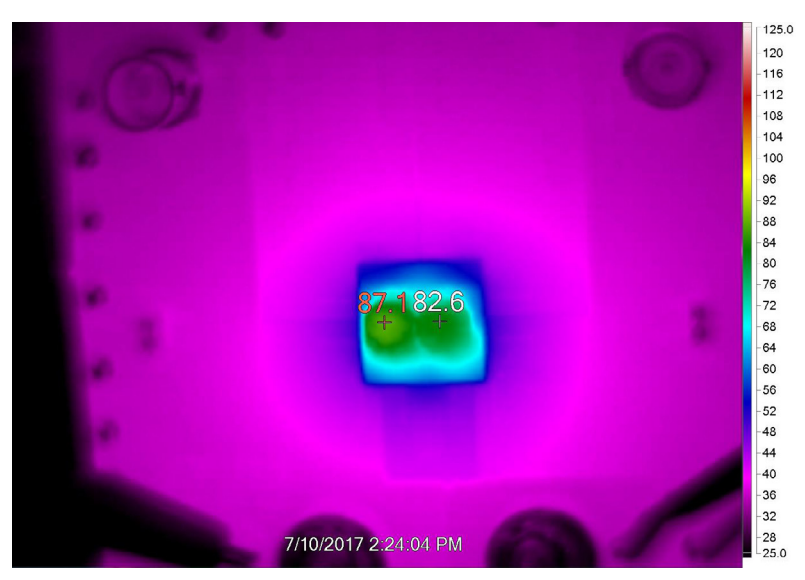

**Figure 11. Thermal at VIN = 12V, VOUT0 = 1.0V, IOUT0 = 25A, VOUT1 = 1.8V, IOUT1 = 25A, TA = 25°C, 200LFM Airflow**

# LTpowerPlay SOFTWARE GUI

LTpowerPlay is a powerful Windows based development environment that supports Analog Devices power system management ICs and μModules, including the LTM4675, LTM4676, LTM4677, LTM4678, LTC3880, LTC3882 and LTC3883. The software supports a variety of different tasks. You can use LTpowerPlay to evaluate Analog Devices ICs by connecting to a demo board system. LTpowerPlay can also be used in an offline mode (with no hardware present) in order to build a multichip configuration file that can be saved and reloaded at a later time. LTpowerPlay provides unprecedented diagnostic and debug features. It becomes a valuable diagnostic tool during board bring-up to program or tweak the power management scheme in a system, or to diagnose power issues when bringing up rails. LTpowerPlay utilizes the DC1613A USB-to-SMBus controller to communicate with one of many potential targets, including the LTM4675, LTM4676A, LTM4677, LTM4678, LTC3880, LTC3882, LTC3883's demo system, or a customer board. The software also provides an automatic update feature to keep the software current with the latest set of device drivers and documentation. The LTpowerPlay software can be downloaded from:

### **[LTpowerPlay](https://www.analog.com/en/design-center/ltpower-play.html)**

To access technical support documents for LTC Digital Power Products visit the LTpowerPlay Help menu. Online help also available through the LTpowerPlay.

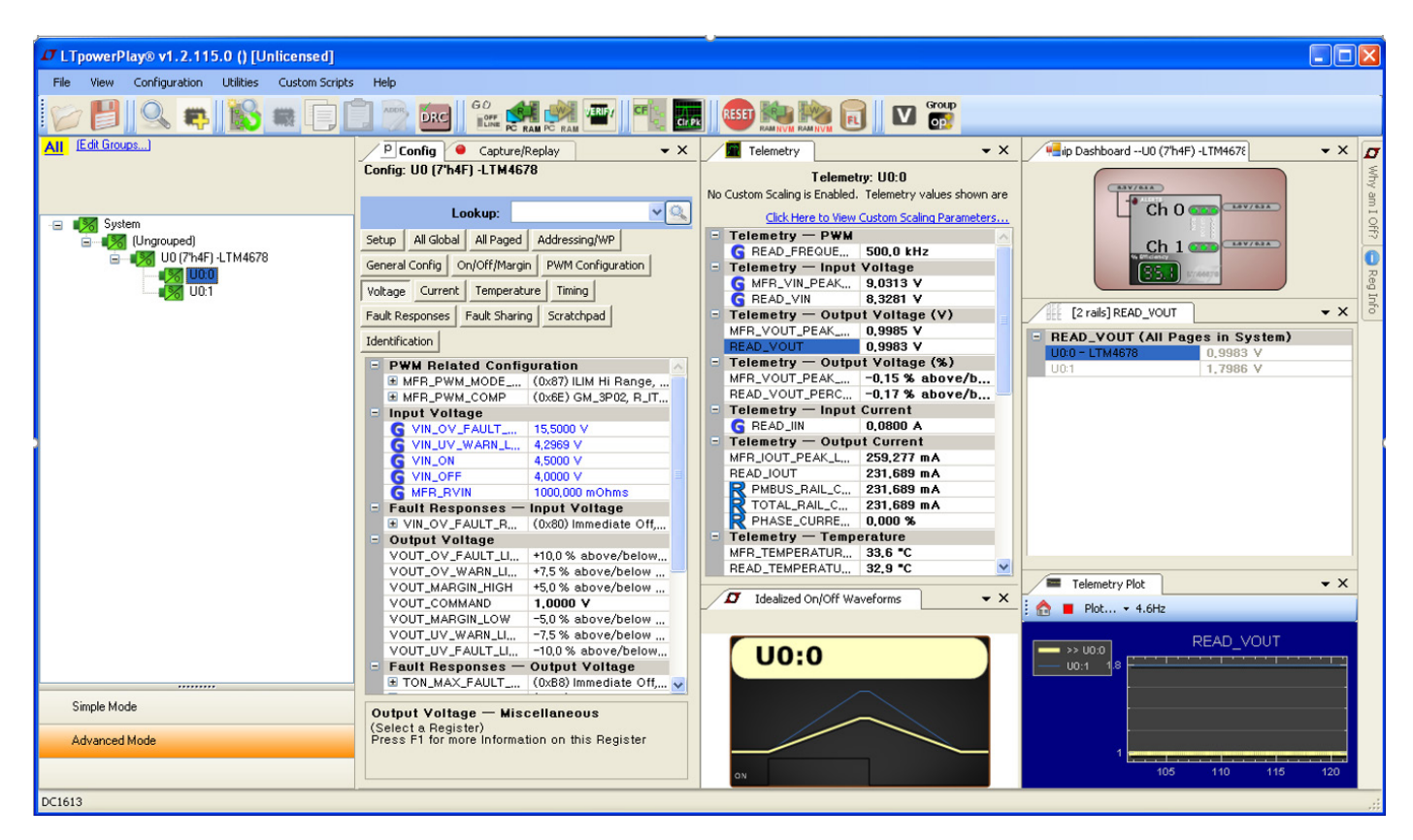

**Figure 12. LTpowerPlay Main Interface**

7

# LTpowerPlay QUICK START PROCEDURE

The following procedure describes how to use LTpowerPlay to monitor and change the settings of LTM4678.

1. Download and install the LTpowerPlay GUI:

## **[LTpowerPlay](https://www.analog.com/en/design-center/ltpower-play.html)**

- 2. Launch the LTpowerPlay GUI.
	- a. The GUI should automatically identify the DC2552A. The system tree on the left hand side should look like this:

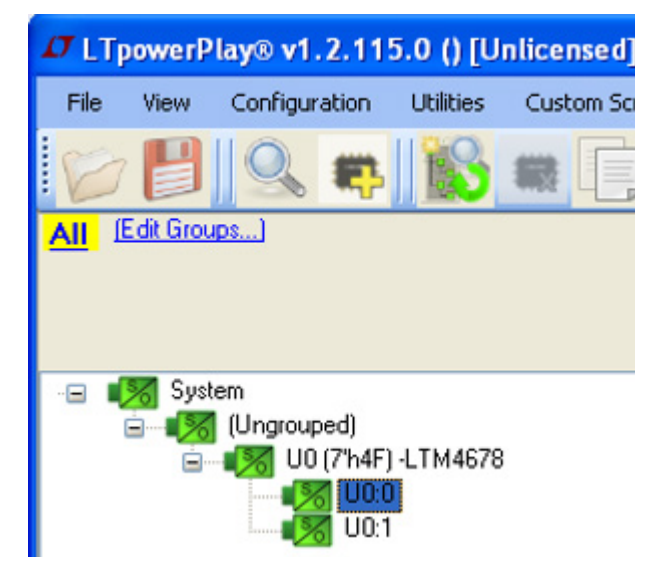

b. A green message box shows for a few seconds in the lower left hand corner, confirming that LTM4678 is communicating:

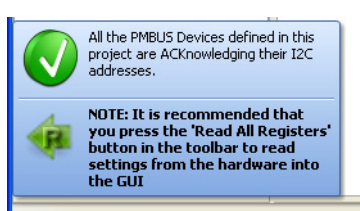

c. In the Toolbar, click the "R" (RAM to PC) icon to read the RAM from the TM4678. This reads the configuration from the RAM of LTM4678 and loads it into the GUI.

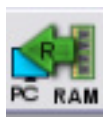

d. If you want to change the output voltage to a different value, like 1.5V. In the Config tab, type in 1.5 in the VOUT\_COMMAND box, like this:

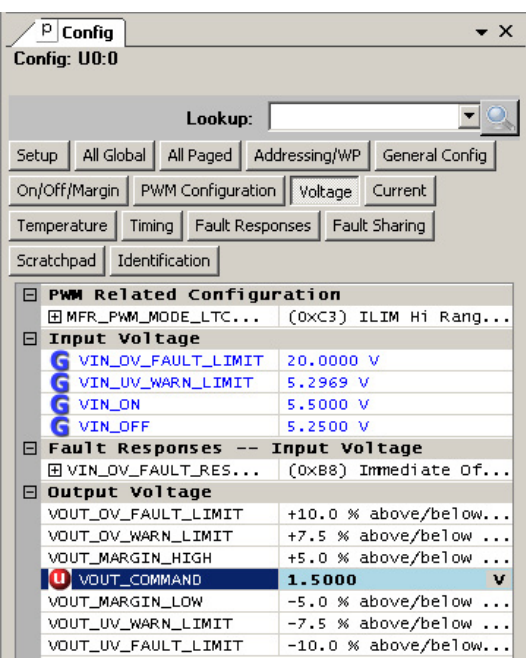

Then, click the "W" (PC to RAM) icon to write these register values to the LTM4678. After finishing this step, you will see the output voltage will change to 1.5V.

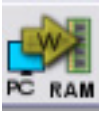

If the write is successful, you will see the following message:

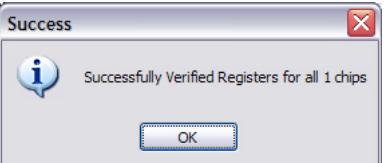

e. You can save the changes into the NVM. In the tool bar, click "RAM to NVM" button, as following

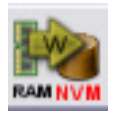

f. Save the demo board configuration to a (\*.proj) file. Click the Save icon and save the file. Name it whatever you want.

# PARTS LIST

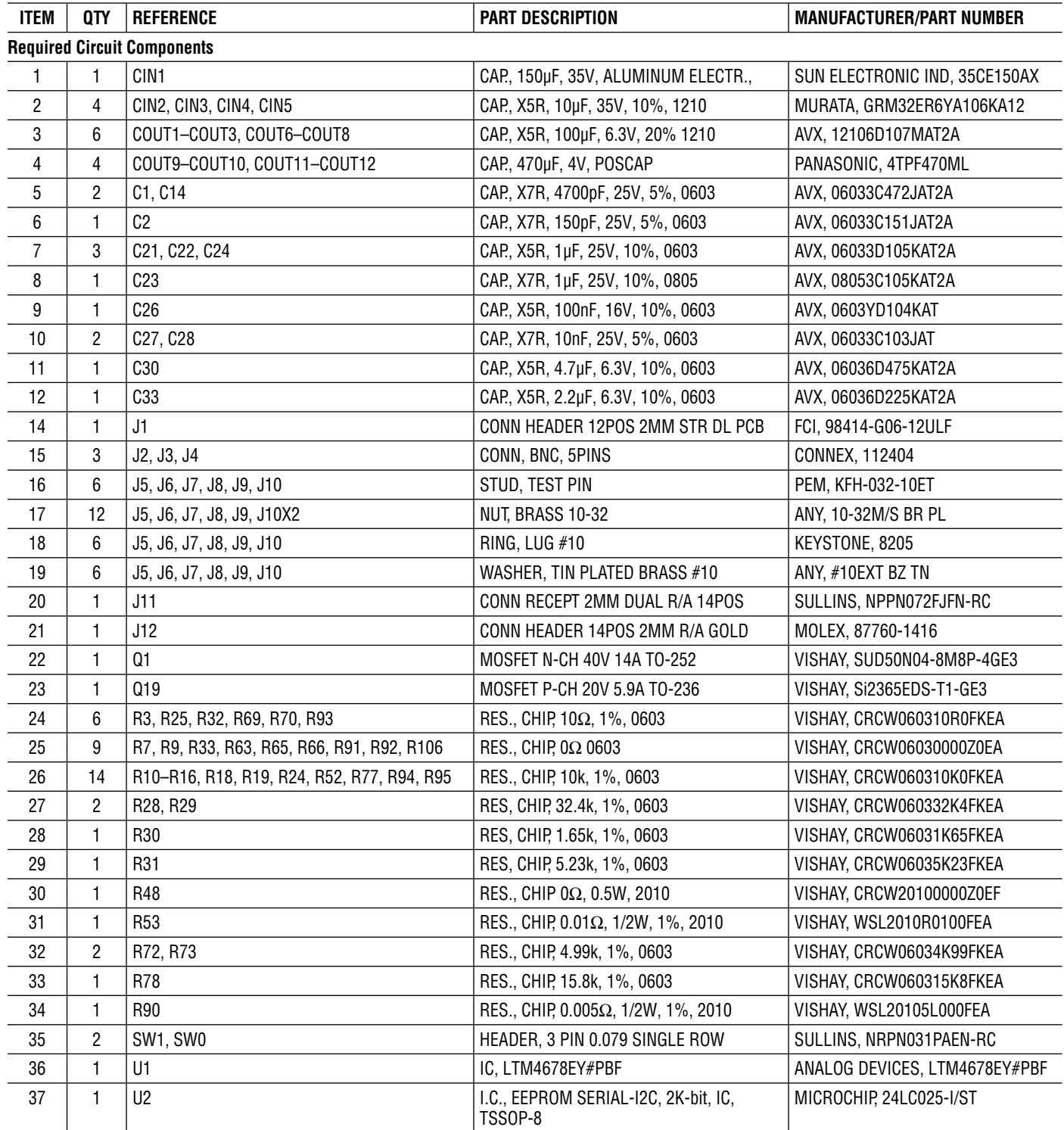

# [DEMO MANUAL DC2552A](https://www.analog.com/DC2552A?doc=DC2552A.pdf)

# PARTS LIST

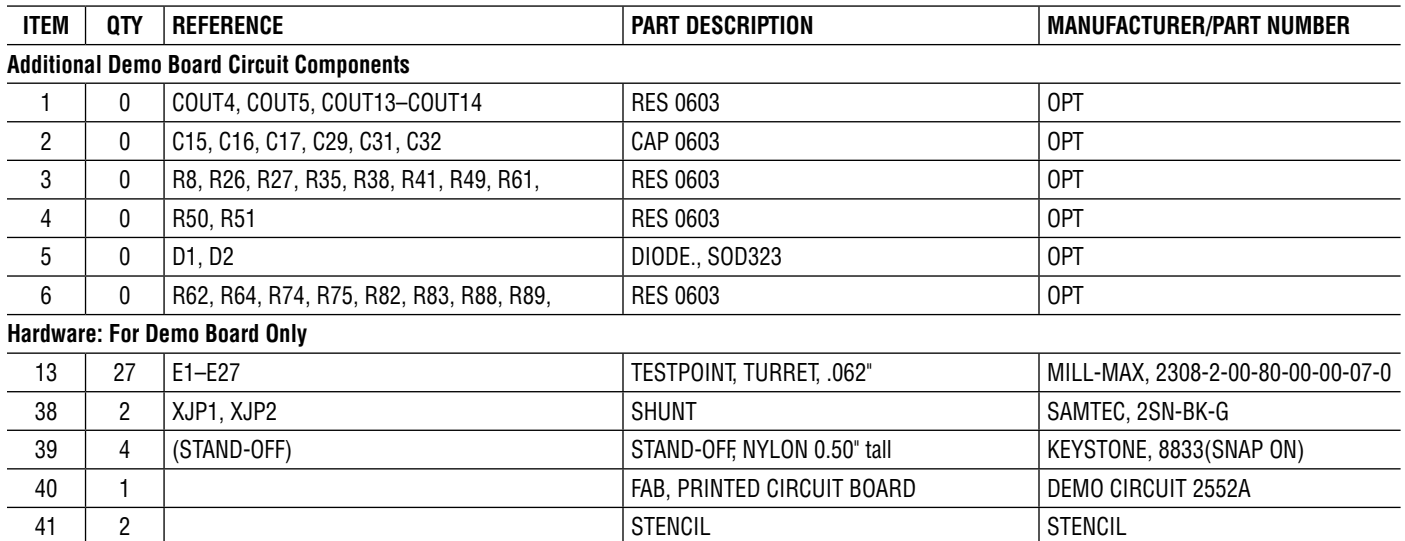

# SCHEMATIC DIAGRAM

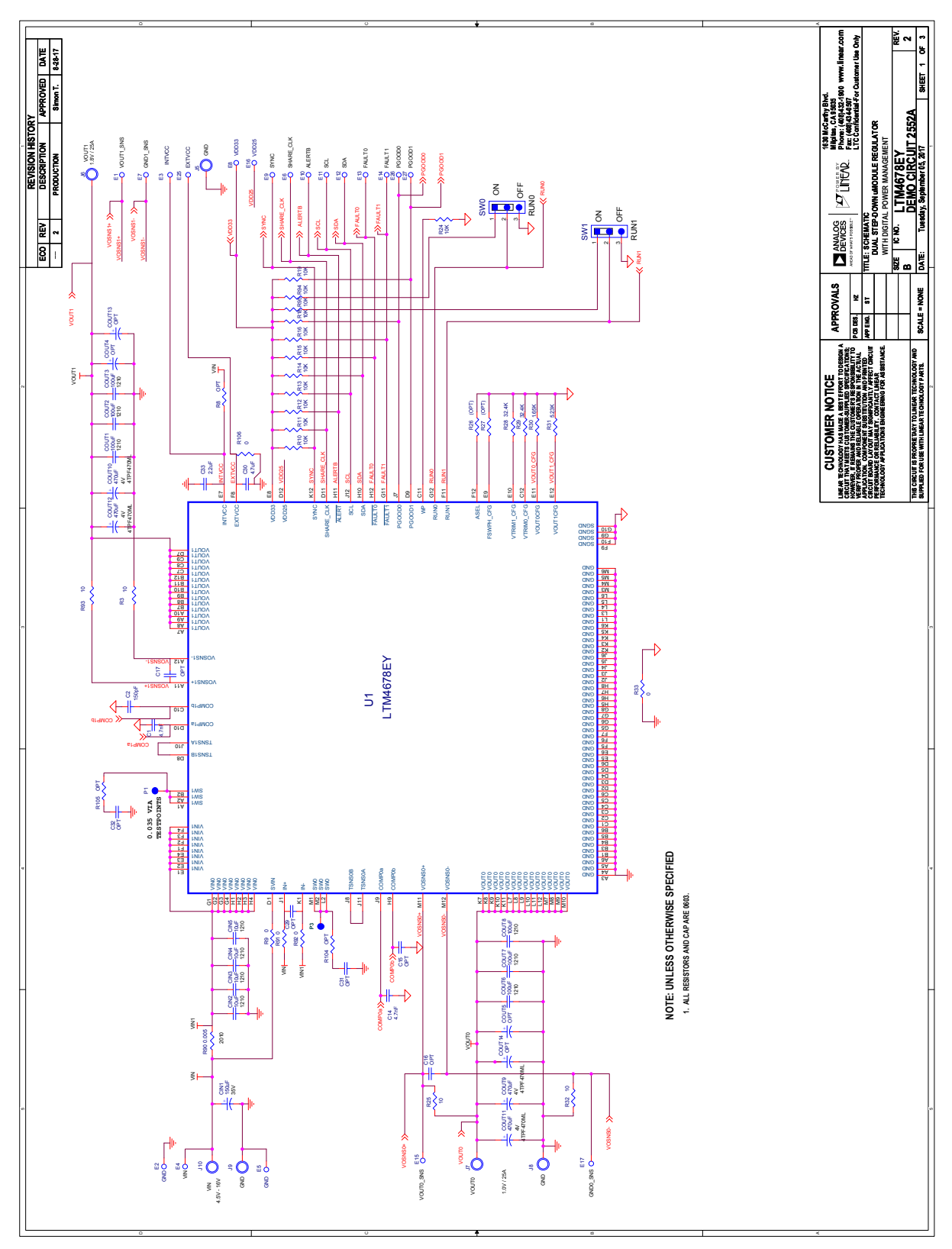

UG-1350 Rev. A

# SCHEMATIC DIAGRAM

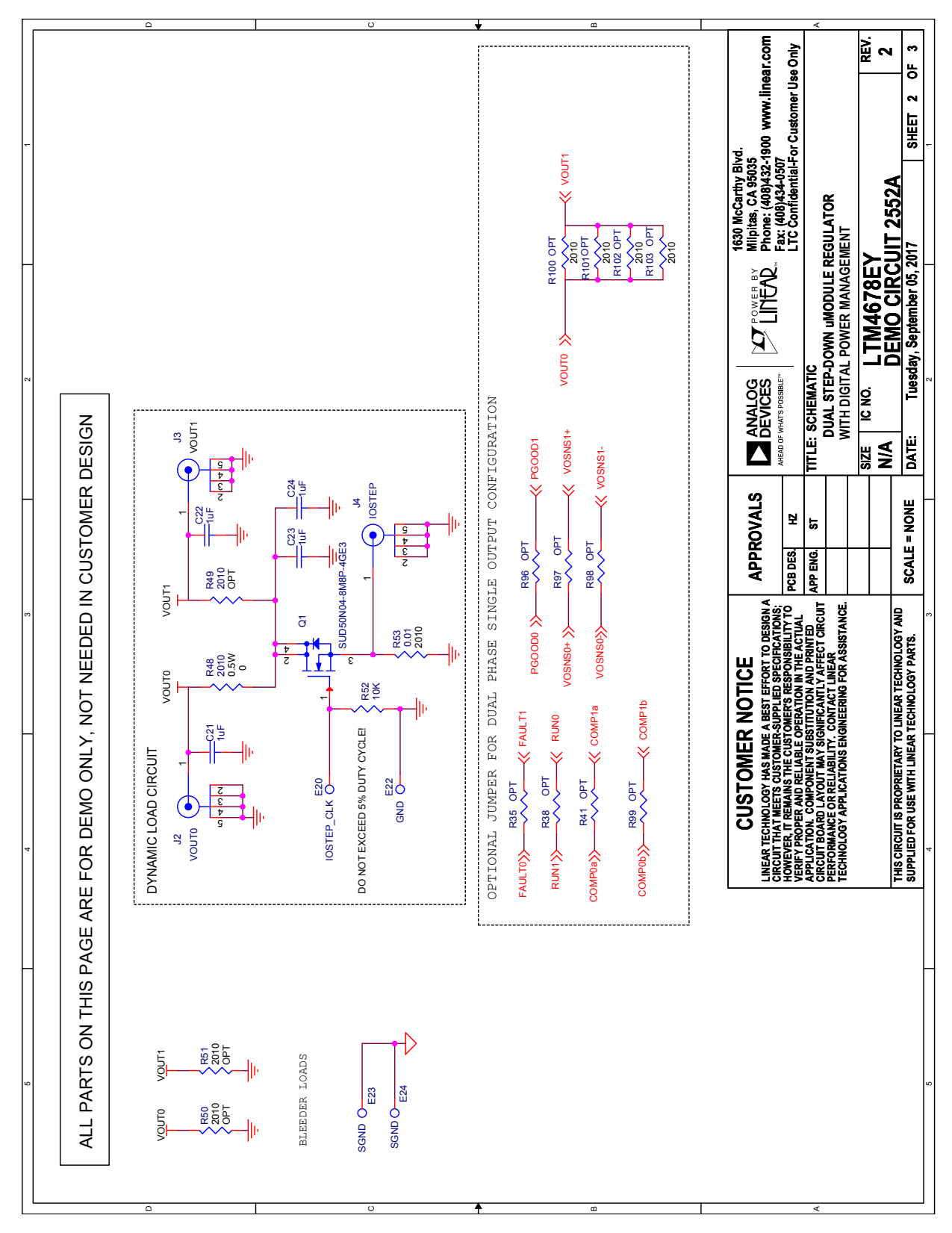

#### date to the contract of the contract of the contract of the contract of the contract of the contract of the contract of the contract of the contract of the contract of the contract of the contract of the contract of the c C B A A www.linear.com **www.linear.com VER**tomer Use Only **LTC Confidential-For Customer Use Only 2Tuesday, September 05, 2017 3 3** ă **SHEET OF**  $rac{3}{2}$ FAULT1 FAULT0 RUN0 RUN0 ğ<br>Q P **Phone: (408)432-1900 1630 McCarthy Blvd. Milpitas, CA 95035 Fax: (408)434-0507**  $\tilde{\mathbb{E}}$  $\frac{\infty}{12}$ ∩ NeCarthy B<br>as, CA 9503 LTM4678EY<br>DEMO CIRCUIT 2552A<br>sy, September 05, 2017 00140043<br>1408 43446<br>2500 1000 **LTM4678EY DEMO CIRCUIT 2552A TLE: SCHEMATIC<br>DUAL STEP-DOWN UMODULE REGULATOR<br>WITH DIGITAL POWER MANAGEMENT DUAL STEP-DOWN uMODULE REGULATOR** 10nF C28  **WITH DIGITAL POWER MANAGEMENT** ន្ថ 10 **PECTREMENT** R62 OPT 10nF a آ C27 R69 **SCHEMATIC** ANALOG<br>DEVICES 10  $\blacktriangleright$ **.ONCI**R64 OPT **DATE:** ALL PARTS ON THIS PAGE ARE FOR DEMO BOARD ONLY, NOT NEEDED IN CUSTOMER DESIGN ALL PARTS ON THIS PAGE ARE FOR DEMO BOARD ONLY, NOT NEEDED IN CUSTOMER DESIGN **SIZE** DUAL R/A 14POS, Sullins Conn. NPPNO72FJFN-RC<br>2MM R/A GOLD, Molex Connector Corp. 87760-1416 **B**J11, MALE, CONN HEADER 14POS 2MM R/A GOLD, Molex Connector Corp. 87760-1416 D2 OPT J12, FEMALE, CONN RECEPT 2MM DUAL R/A 14POS, Sullins Conn. NPPN072FJFN-RC APPROVALS **APPROVALS** SCALE = NONE **SUPPLIED FOR USE WITH LINEAR TECHNOLOGY PARTS. SCALE = NONE RE1 OPT** R61 OPT **HZ ST** J11 DEMO HEADER (M)  $\frac{8}{2}$ **PCB DES. APP ENG.** SHARE\_CLK Tao R68 OPT នាក្ដី ក្ដី<br>បានមិនទី១<br>ពី មិនទី១ មិនទី១ FAULTB ALERTB CTRL **LINEAR TECHNOLOGY HAS MADE A BEST EFFORT TO DESIGN A** lingali<br>alg R65 0  $\frac{2}{9}$ **CIRCUIT BOARD LAYOUT MAY SIGNIFICANTLY AFFECT CIRCUIT** SIANCE **TECHNOLOGY APPLICATIONS ENGINEERING FOR ASSISTANCE. CIRCUIT THAT MEETS CUSTOMER-SUPPLIED SPECIFICATIONS; HOWEVER, IT REMAINS THE CUSTOMER'S RESPONSIBILITY TO** Į **THIS CIRCUIT IS PROPRIETARY TO LINEAR TECHNOLOGY AND VERIFY PROPER AND RELIABLE OPERATION IN THE ACTUAL APPLICATION. COMPONENT SUBSTITUTION AND PRINTED** THIS CIRCUITIS PROPRIET ARY TO LINEAR TECHNOLOGY.<br>SUPPLIED FOR USE WITH LINEAR TECHNOLOGY PARTS. ь ፣ 12 14 **PERFORMANCE OR RELIABILITY. CONTACT LINEAR** R88 OPT **CUSTOMER NOTICE CUSTOMER NOTICE THE ARE REPORTED HIS PRODUCTS**<br>THE PROPERTY STATE AND RELATED FOR THE AREA PROPERTY AND RELATED FOR THE AREA PROPERTY.<br>IN THE PROPERTY STATE AND RELATED FOR THE AREA PROPERTY.<br>IN THE PROPERTY AND RELATED FOR THE ART PROPE R67 OPT R89 OPT ៖. 1206 R82 OPT R83 OPT  $\mathbb{S}^1$ STACKING CONNECTORS:<br>, FEMALE, CONN RECEPT 2MM<br>, MALE, CONN HEADER 14POS  $\frac{2}{3}$ PSM STACKING CONNECTORS: SYNC<sub>K</sub> SHARE CLK SHARE\_CLK scL $\left\langle \left\langle \right\rangle$ **N<u>olo|이라이버리</u><br>3. #38 88 8 8 8 8**<br>3. #38 88 8 8 8 8<br>#2 3 8 8 8 9 8 9 8 J12DEMO HEADER (F) FAULTB $\frac{1}{2}$  $\frac{2}{\pi}$ ALERTB<sub>4</sub>  $rac{4}{5}$ SHARE CLK  $\frac{5}{6}$  $\frac{1}{3}$  $A\text{LERTB}\left(\left\langle \text{---}\right.\right.\right)$  SDA $\left\langle \left\langle \text{---}\right.\right\rangle$  SCL PSM S<br>J12, SDA<sup>2</sup> 통. R74 OPT  $\overline{5}$ R75 OPT R74  $375$  $EFRTBC$ VDD33 OPTIONAL CIRCUIT FOR PROGRAMMING<br>WITHOUT VIN OPTIONAL CIRCUIT FOR PROGRAMMING  $rac{1}{2}$ 3V3 VDD33 R73 4.99K Si2365EDS-T1-GE3 15.8k R78 R72 4.99K  $Q19$ <br>Si2365F ı.  $\overline{R}$  $\frac{3}{2}$ a<br>E  $\breve{\mathbf{s}}$ EESDA 3V3 EESCL AUXVCC EEWP WITHOUT VIN  $\overline{8}$ C26 o<mark>ff</mark><br>Consider<br>Signals AUXSDA 12  $\frac{2}{3}$ n<br>Sa  $\frac{1}{3}$ LGKPWR **PALERTB**  $\frac{1}{9}$ OUTEN\_O\_<mark>S</mark>  $\frac{1}{2}$   $\sqrt{8}$  sp<sub>A</sub>  $\frac{1}{2}$ 24LC025-I/ST  $\frac{a}{2}$ ್ಲದ SDA C1613A TO DC1613A VCC 8 VSS A2 A1  $^{\circ}$ A0 5 4

# SCHEMATIC DIAGRAM

UG-1350 Rev. A

Information furnished by Analog Devices is believed to be accurate and reliable. However, no responsibility is assumed by Analog Devices for its use, nor for any infringements of patents or other rights of third parties that may result from its use. Specifications<br>subject to change without notice. No license is granted by implication or otherwise un 13

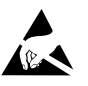

#### **ESD Caution**

**ESD (electrostatic discharge) sensitive device.** Charged devices and circuit boards can discharge without detection. Although this product features patented or proprietary protection circuitry, damage may occur on devices subjected to high energy ESD. Therefore, proper ESD precautions should be taken to avoid performance degradation or loss of functionality.

#### **Legal Terms and Conditions**

By using the evaluation board discussed herein (together with any tools, components documentation or support materials, the "Evaluation Board"), you are agreeing to be bound by the terms and conditions set forth below ("Agreement") unless you have purchased the Evaluation Board, in which case the Analog Devices Standard Terms and Conditions of Sale shall govern. Do not use the Evaluation Board until you have read and agreed to the Agreement. Your use of the Evaluation Board shall signify your acceptance of the Agreement. This Agreement is made by and between you ("Customer") and Analog Devices, Inc. ("ADI"), with its principal place of business at One Technology Way, Norwood, MA 02062, USA. Subject to the terms and conditions of the Agreement, ADI hereby grants to Customer a free, limited, personal, temporary, non-exclusive, non-sublicensable, non-transferable license to use the Evaluation Board FOR EVALUATION PURPOSES ONLY. Customer understands and agrees that the Evaluation Board is provided for the sole and exclusive purpose referenced above, and agrees not to use the Evaluation Board for any other purpose. Furthermore, the license granted is expressly made subject to the following additional limitations: Customer shall not (i) rent, lease, display, sell, transfer, assign, sublicense, or distribute the Evaluation Board; and (ii) permit any Third Party to access the Evaluation Board. As used herein, the term "Third Party" includes any entity other than ADI, Customer, their employees, affiliates and in-house consultants. The Evaluation Board is NOT sold to Customer; all rights not expressly granted herein, including ownership of the Evaluation Board, are reserved by ADI. CONFIDENTIALITY. This Agreement and the Evaluation Board shall all be considered the confidential and proprietary information of ADI. Customer may not disclose or transfer any portion of the Evaluation Board to any other party for any reason. Upon discontinuation of use of the Evaluation Board or termination of this Agreement, Customer agrees to promptly return the Evaluation Board to ADI. ADDITIONAL RESTRICTIONS. Customer may not disassemble, decompile or reverse engineer chips on the Evaluation Board. Customer shall inform ADI of any occurred damages or any modifications or alterations it makes to the Evaluation Board, including but not limited to soldering or any other activity that affects the material content of the Evaluation Board. Modifications to the Evaluation Board must comply with applicable law, including but not limited to the RoHS Directive. TERMINATION. ADI may terminate this Agreement at any time upon giving written notice to Customer. Customer agrees to return to ADI the Evaluation Board at that time. LIMITATION OF LIABILITY. THE EVALUATION BOARD PROVIDED HEREUNDER IS PROVIDED "AS IS" AND ADI MAKES NO WARRANTIES OR REPRESENTATIONS OF ANY KIND WITH RESPECT TO IT. ADI SPECIFICALLY DISCLAIMS ANY REPRESENTATIONS, ENDORSEMENTS, GUARANTEES, OR WARRANTIES, EXPRESS OR IMPLIED, RELATED TO THE EVALUATION BOARD INCLUDING, BUT NOT LIMITED TO, THE IMPLIED WARRANTY OF MERCHANTABILITY, TITLE, FITNESS FOR A PARTICULAR PURPOSE OR NONINFRINGEMENT OF INTELLECTUAL PROPERTY RIGHTS. IN NO EVENT WILL ADI AND ITS LICENSORS BE LIABLE FOR ANY INCIDENTAL, SPECIAL, INDIRECT, OR CONSEQUENTIAL DAMAGES RESULTING FROM CUSTOMER'S POSSESSION OR USE OF THE EVALUATION BOARD, INCLUDING BUT NOT LIMITED TO LOST PROFITS, DELAY COSTS, LABOR COSTS OR LOSS OF GOODWILL. ADI'S TOTAL LIABILITY FROM ANY AND ALL CAUSES SHALL BE LIMITED TO THE AMOUNT OF ONE HUNDRED US DOLLARS (\$100.00). EXPORT. Customer agrees that it will not directly or indirectly export the Evaluation Board to another country, and that it will comply with all applicable United States federal laws and regulations relating to exports. GOVERNING LAW. This Agreement shall be governed by and construed in accordance with the substantive laws of the Commonwealth of Massachusetts (excluding conflict of law rules). Any legal action regarding this Agreement will be heard in the state or federal courts having jurisdiction in Suffolk County, Massachusetts, and Customer hereby submits to the personal jurisdiction and venue of such courts. The United Nations Convention on Contracts for the International Sale of Goods shall not apply to this Agreement and is expressly disclaimed.

UG-1350 Rev. A

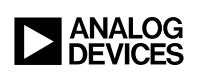